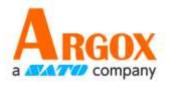

# **Printer Tool**

**User Guide** 

D2 \ D4 \ O4 \ P4 \ I4 \ iX4 Series Printer

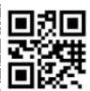

http://www.argox.com service@argox.com

V1.0-02-10-2017

1 Printer Tool Install Printer Tool

# Content

| 1 | Printer Tool                               | 1  |
|---|--------------------------------------------|----|
|   | 1.1 Install Printer Tool                   | 1  |
|   | 1.2 Work with Printer Tool                 | 4  |
|   | 1.2.1 Menu bar                             | 4  |
|   | 1.2.2 Toolbar                              | 6  |
|   | 1.2.3 Navigation pane                      | 11 |
| 2 | Update firmware                            | 51 |
|   | 2.1 Update firmware in Printer Tool        | 51 |
|   | 2.1.1 Update via the USB or COM port       | 51 |
|   | 2.1.2 Update via the LAN or Multi-LAN port | 56 |
|   |                                            |    |

# 1 Printer Tool

Printer Tool provides a user-friendly interface to configure your printer. You can define properties, update firmware and send commands in Printer Tool.

# 1.1 Install Printer Tool

- 1. Insert the DVD into your DVD drive.
- 2. Locate the installation file on the DVD and click it.
- 3. In the Printer Tool dialog box, click Next.

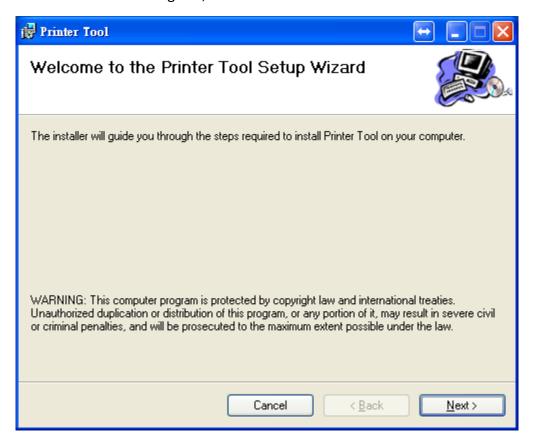

1 Printer Tool Install Printer Tool

4. In this dialog box, follow the instructions to choose the installation path, and then click **Next**.

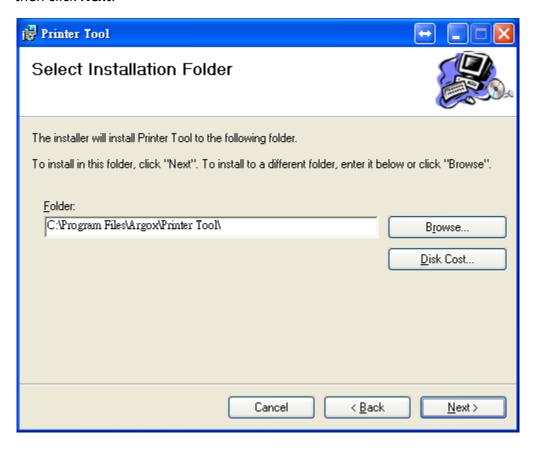

5. In this dialog box, click **Next**.

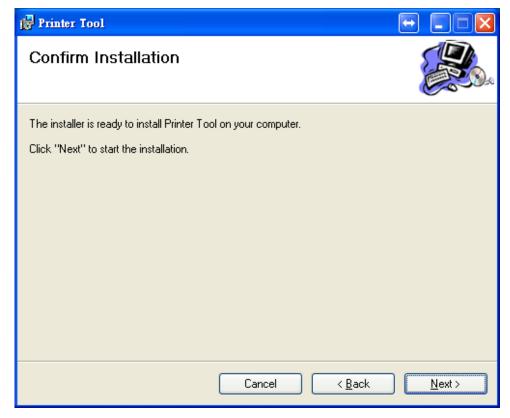

1 Printer Tool Install Printer Tool

6. After the installation of Printer Tool is complete, click **Close**.

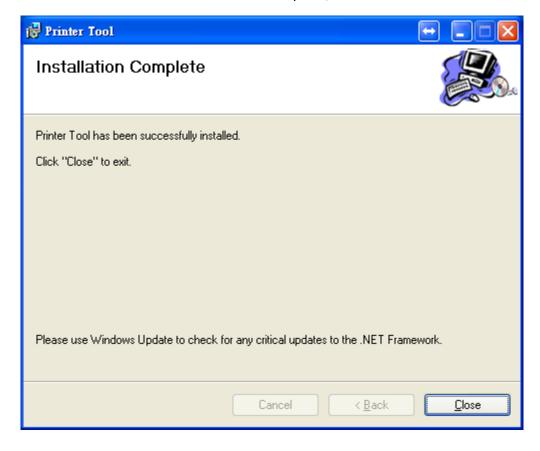

# 1.2 Work with Printer Tool

Start Printer Tool. Its interface looks like this:

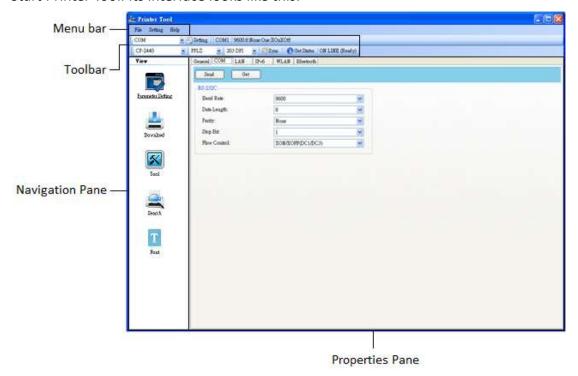

- Menu bar It includes Printer Tool menus.
- **Toolbar** It provides ports, port settings, emulation languages, printer dpi and printer status.
- Navigation Pane You can switch between the listed items to view their tabs.
- **Properties Pane** You can view and manage printer properties or perform tasks.

# 1.2.1 Menu bar

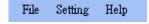

There are three menus in the menu bar: File, Setting and Help.

### **File**

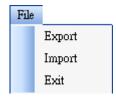

**Export** Export your printer settings to an XML file, including all parameters, port settings and firmware information.

- **Import** Import printer settings from an XML file.
- Exit Exit Printer Tool.

# **Setting**

Auto Detect USB When you connect your printer to a computer with a USB cable, Printer Tool automatically detects it and shows the USB information in the Port Name and Port Information. By default, it is enabled.

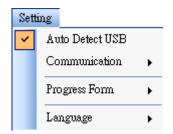

#### Communication

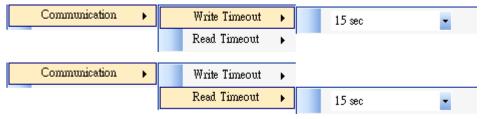

It includes **Write Timeout** and **Read Timeout**. They determine how long your computer (or other devices) waits printer's response when it attempts to write or read data to your printer. The default value is 15 seconds, meaning that the computer waits 15 seconds, and displays an error message if it doesn't receive any response.

#### Progress Form

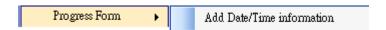

When **Add Date/Time information** is enabled, the current date and time are added into the message in the **Download Firmware** dialog box.

#### Language

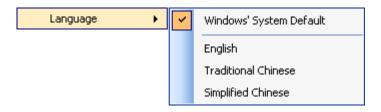

It is the language of Printer Tool interface. You can select **Windows's System Default, English, Traditional Chinese** or **Simplified Chinese**. By default, it uses your system default.

# Help

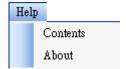

- Contents The help content of Printer Tool. You can press F1 to display it.
- **About** The version and copyright information about Printer Tool.

# 1.2.2 Toolbar

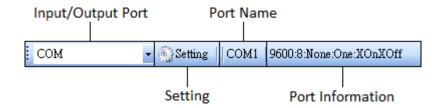

The toolbar has two rows. The first row includes three items.

- Input/Output Port The port you use for the data transmission between the computer and your printer.
- **Setting** You can click it to configure the port settings.
- **Port Name** It shows the port name.

■ **Port Information** It shows the port information.

Printer Tool provides five ports for data transmission.

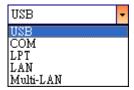

#### ■ USB

It shows the USB information in the **Port Name** and **Port Information** as soon as the computer detects your printer. By default, the computer automatically detects the **USB** port. You can select the printer you want if your computer is connected to multiple printers via USB. Click **Search** to search the hot-plugging USB printer.

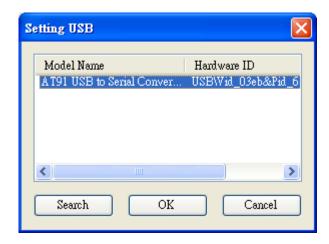

#### COM

It is the serial port and related to the **COM** tab in **Parameter Setting**. The settings of the **COM** port need to be the same as those in the **COM** tab, except for **Port Name**, which lets you select the **COM** port you want if your computer is connected to multiple printers via COM. If you want to reset all of COM settings, click **Default**.

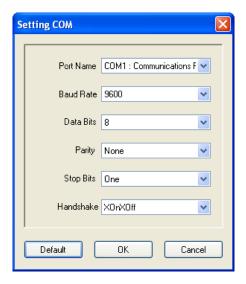

#### ■ LPT

It is the parallel port and only supports simplex communication. That is, the computer can send data to your printer, but your printer can't send data back. You can select the printer you want if your computer is connected to multiple printers via LPT. The default **LPT** port is **LPT1**. If you want to reset the port, click **Default**.

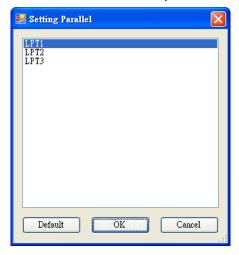

#### LAN

It is the Ethernet port and related to the **LAN** tab in **Parameter Setting**. It supports IPv4 and IPv6 addresses. For more information about setting up a network connection, see <u>Set up LAN connection</u>, <u>Set up IPv6 connection</u> and <u>Set up WLAN connection</u>.

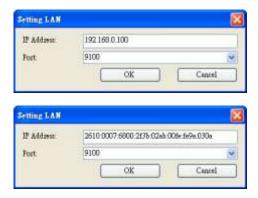

#### ■ Multi-LAN

It allows you to perform tasks on network printers. For example, you can add other printers' IP addresses in Multi-LAN setting, and update firmware for all printers at once. If any error has occurred during the connection, Printer Tool skips that IP address and tries the next one. Before you use the **Multi-LAN** port, you need to set up a network connection. For further details, see <u>Set up LAN</u> connection, Set up IPv6 connection and Set up WLAN connection.

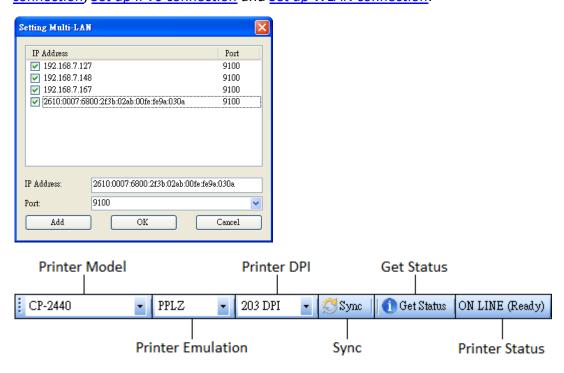

The second row of the toolbar includes six items.

- **Printer Model** Printer models.
- **Printer Emulation** The emulation language of your printer. The emulation you choose affects the tabs displayed in the **Properties** pane.

■ **Printer DPI** The print resolution of your printer. It provides 203 dpi and 300 dpi.

- Sync Get the current settings of Printer Model, Printer Emulation and Printer DPI from your printer.
- **Get Status** Detect if your printer is ready for use.
- Printer Status It shows the result of Get Status.

### **Printer status**

| Status                 | Description                                                    |
|------------------------|----------------------------------------------------------------|
| ON LINE (Ready)        | The top cover (head) was closed in the online mode.            |
| HEAD OPEN              | The top cover (head) was opened in the online mode.            |
| ON LINE                | The ansieton is an earlier                                     |
| (Operating)            | The printer is operating.                                      |
| ACCESSED BY            | Evaluatively appeared by other best                            |
| OTHER                  | Exclusively accessed by other host.                            |
| PAUSE                  | In pause.                                                      |
| ON LINE (Waiting       | Moiting for stripping                                          |
| for Stripping)         | Waiting for stripping.                                         |
| COMMAND ERROR          | A command error was found while analyzing the command.         |
| COMMS ERROR            | A parity error, overrun error or framing error occurred during |
|                        | the RS-232C transmission.                                      |
| PAPER JAM              | A paper jam occurred during paper feed.                        |
| CUTTER ERROR           | The cutter is experiencing issues.                             |
| NO PAPER               | The label has run out.                                         |
| HEAD OPEN              | Attempt to feed or issue the label with the top cover (head)   |
| ERROR                  | open.                                                          |
| HEAD ERROR             | A broken pin has been found on the thermal head.               |
| EXCESS HEAD            | The thermal head temperature has become excessively high       |
| TEMP                   | The thermal head temperature has become excessively high.      |
| NO PAPER (Last         | The last label has been issued properly and the label has run  |
| label has been issued) | out.                                                           |
|                        | out.                                                           |
| LOW BATTERY            | RTC battery is low (future option).                            |
| MEMORY WRITE           | An error has occurred while writing data into the flash ROM or |
| ERROR                  | USB memory.                                                    |
| ·                      |                                                                |

| Status         | Description                                                                                                    |  |
|----------------|----------------------------------------------------------------------------------------------------|--|
| FORMAT ERROR   | An erase error has occurred in formatting the flash ROM or                                                                                                    |  |
|                | USB memory.                                                                                                    |  |
| MEMORY FULL    | Saving failed because of the insufficient capacity of the flash                                                                                                    |  |
|                | ROM or USB memory.                                                                                                    |  |
| SAVING         | In font or PC command save mode. (to flash ROM or to USB                                                                                                    |  |
|                | memory)                                                                                                    |  |
|                | The flash ROM or USB memory is being initialized.                                                                                                    |  |
| SAVING ERROR   | An EEPROM for backup cannot be read or written properly.                                                                                                    |  |
| UPDATING       | The animate a in an electric of financians                                                                                                    |  |
| FIRMWARE NOW   | The printer is updating firmware.                                                                                                    |  |
| BLUETOOTH      | Bluetooth initialization error.                                                                                                    |  |
| ERROR          | Bluetooth setting parameter error.                                                                                                    |  |
| WIRELESSLAN    | WirelessLAN initialization error.                                                                                                    |  |
| ERROR          | WirelessLAN setting parameter error.                                                                                                    |  |
| UPDATING       | A second of the second of the |  |
| FIRMWARE ERROR | An error occurred during the firmware update.                                                                                                    |  |
| UNKNOWN        | The status is unknown.                                                                                                    |  |

# 1.2.3 Navigation pane

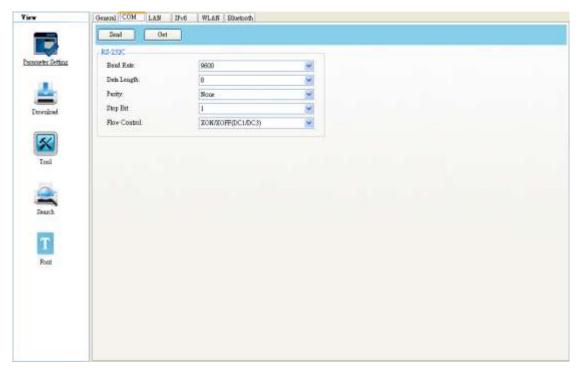

The Navigation pane includes five items: Parameter Setting, Download, Tool,

Search and Font. Each item has its own tabs, and each tab has a Send, Get, Add or Delete button (Some of them only have Send). Send is to send your settings to your printer; Get is to get the current settings of your printer; Add is to add file to the list object; Delete is to delete file from the list object. You can also right-click in the Properties pane and select Send, Get, Add or Delete in the shortcut menu. Each time you click Send, your printer restarts to apply the change.

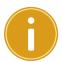

**Important** You can send data via all ports, but can only get data via the **USB**, **COM** and **LAN** ports.

# **Parameter Setting**

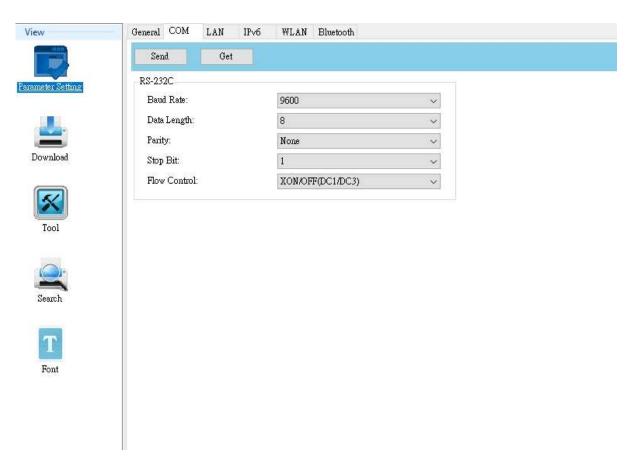

Parameter Setting is used to configure printer settings. It includes six tabs: General, COM, LAN, IPv6, WLAN and Bluetooth.

### **General**

The **General** tab provides general printer settings. It is related to the emulation language you choose. Each language provides its own properties.

■ PPLA, PPLB, PPLZ and AUTO

PPLA, PPLB, PPLZ and AUTO provide settings grouped in the Supply, Control, Action, Buzzer, Label, Position Adjustment, Gap and RTC area.

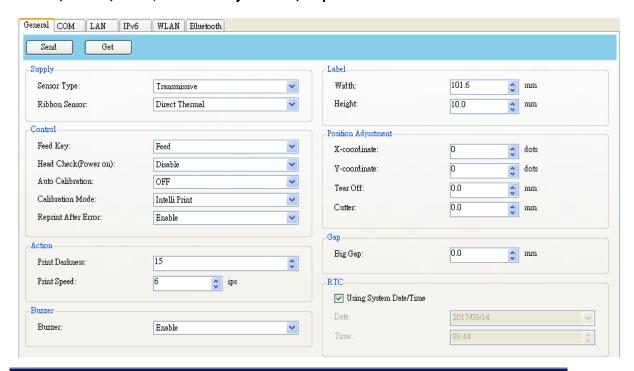

| Property Name                         | Description                                                               |  |
|---------------------------------------|---------------------------------------------------------------------------|--|
| Sensor Type                           | It is the media sensor you are using. It includes <b>Reflective</b> ,     |  |
|                                       | Transmissive and None. When you perform media                             |  |
|                                       | calibration, the sensor is set to the one you select.                     |  |
| Ribbon Sensor                         | Thermal Transfer Your printer uses the ribbon sensor to                   |  |
|                                       | detect the ribbon, it is mean Thermal Transfer (TT).                      |  |
|                                       | <b>Direct Thermal</b> Disable the ribbon sensor, it is mean <b>Direct</b> |  |
|                                       | Thermal (DT).                                                             |  |
| Feed Key                              | It defines the action of the <b>FEED</b> button.                          |  |
|                                       | Feed Your printer feeds a blank label each time the button                |  |
|                                       | is pressed.                                                               |  |
|                                       | <b>Print</b> Your printer reprints the last label each time the           |  |
|                                       | button is pressed.                                                        |  |
| · · · · · · · · · · · · · · · · · · · |                                                                           |  |

| <b>Property Name</b> | Description                                                            |
|----------------------|------------------------------------------------------------------------|
| Head Check(Power     | Enable Your printer checks broken pins on the printhead                |
| on)                  | automatically once your printer is turned on.                          |
|                      | <b>Disable</b> Disable the auto head check.                            |
| Auto Calibration     | ON (Power on) Your printer automatically calibrates media              |
|                      | using a media sensor once it restarts or is turned on.                 |
|                      | ON (Power on and Head close) Your printer automatically                |
|                      | calibrates media using a media sensor after power on and               |
|                      | every time you close the print module when the printer is              |
|                      | turned on.                                                             |
|                      | OFF You need to manually calibrate media using a media                 |
|                      | sensor as you change the media, or your printer won't work             |
|                      | properly.                                                              |
| Calibration Mode     | Intelli Print Just install labels, latch print module, press           |
|                      | FEED button once, and then the printer will feed 1-2 labels            |
|                      | to detect next gap / black mark before printing. The printer           |
|                      | will feed 1-2 labels automatically before printing, if FEED            |
|                      | button is not pressed.                                                 |
|                      | Smart Print Print from the first label immediately                     |
|                      | according to label length setting. Make sure to carefully align        |
|                      | label bottom edge at the tear-off position before printing.            |
|                      | MANUAL PRINT Calibrate labels manually before printing.                |
|                      | If label size gets changed, manual calibration must be                 |
|                      | performed again.                                                       |
| Reprint After Error  | <b>Enable</b> Your printer when caused by the error condition.         |
|                      | The label is reprinted as soon as the error condition is               |
|                      | corrected.                                                             |
|                      | <b>Disable</b> Disable the reprint after error.                        |
| Print Darkness       | Adjust the darkness relative to the current darkness setting.          |
|                      | The range is 0 $^{\sim}$ +30, and the value is adjustable in           |
|                      | increments of ± 1.                                                     |
| Print Speed          | Determine the media speed during printing. The range is +2             |
|                      | $^{\sim}$ +8, and the value is adjustable in increments of $\pm1$ ips. |
| Buzzer               | <b>Enable</b> If the printer has buzzer, you can hear the sound.       |
|                      | <b>Disable</b> Disable the buzzer.                                     |
| Width                | Set the print width. The range is 0 $^{\sim}$ +108.1, and the value is |
|                      | adjustable in increments of $\pm 0.1$ mm.                              |
| Height               | Set the length of the label when using continuous media.               |
|                      |                                                                        |

| Property Name | Description                                                              |
|---------------|--------------------------------------------------------------------------|
|               | The range is 0 $^{\sim}$ +999.0, and the value is adjustable in          |
|               | increments of ± 0.1 mm.                                                  |
| X-coordinate  | Move the print position horizontally. The positive number is             |
|               | left, and the negative number is right. The range is -800 $^{\sim}$      |
|               | +800, and the value is adjustable in increments of $\pm1$ dot.           |
| Y-coordinate  | Move the print position vertically. The positive number is               |
|               | forward, and the negative number is backward. The range is               |
|               | -800 $^{\sim}$ +800, and the value is adjustable in increments of $\pm1$ |
|               | dot.                                                                     |
| Tear Off      | Adjust the rest position of the media after a label is printed,          |
|               | which changes the position at which the label is torn or cut.            |
|               | The range is -12.0 $^{\sim}$ +12.0, and the value is adjustable in       |
|               | increments of ± 0.1 mm.                                                  |
| Cutter        | Adjust the cutter offset position at which the label is peel or          |
|               | cut. The range is -4.0 $^{\sim}$ +4.0, and the value is adjustable in    |
|               | increments of ± 0.1 mm.                                                  |
| Big Gap       | Setting detect length of media out when the gap is empty                 |
|               | area. The range is 0.0 $^{\sim}$ +65535.4, and the value is              |
|               | adjustable in increments of $\pm$ 0.1 mm.                                |
| Date          | When <b>Using System Date/Time</b> is not checked, you can set           |
|               | the date of the printer by yourself.                                     |
| Time          | When <b>Using System Date/Time</b> is not checked, you can set           |
|               | the time of the printer by yourself.                                     |

# **COM**

The **COM** tab provides the settings of the RS-232C port. When you use COM as your port, make sure the settings in the **COM** tab are the same as the port settings, or your printer won't work properly.

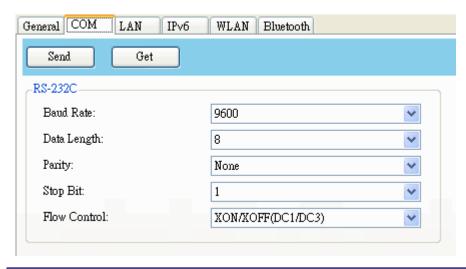

| Property Name | Description                                                                           |
|---------------|---------------------------------------------------------------------------------------|
| Baud Rate     | The rate of signals transmitted per second. The larger the                            |
|               | number, the faster the data transmission.                                             |
| Data Length   | The length of the data transmitted. It can be set to 7 or 8                           |
|               | bits.                                                                                 |
| Parity        | It can be set to <b>Odd</b> , <b>Even</b> or <b>None</b> . A parity bit is added to a |
|               | string of data bits to check if the data is correct.                                  |
|               | <b>Odd</b> The total number of "ones" in the data plus the parity                     |
|               | bit is an odd number.                                                                 |
|               | <b>Even</b> The total number of "ones" in the data plus parity bit                    |
|               | is an even number.                                                                    |
|               | None No parity check is used.                                                         |
| Stop Bit      | The stop bit is at the end of a string of data bits. It is used in                    |
|               | asynchronous transmission to let the receiver know that the                           |
|               | string of data bits being transmitted is end.                                         |
| Flow Control  | Flow control is used to control the data flow between the                             |
|               | computer and your printer.                                                            |
|               | XON/XOFF (DC1/DC3) It is software flow control that uses                              |
|               | control characters to handle data transmission. When your                             |
|               | printer is unable to process the data the computer send, it                           |
|               | sends an XOFF signal to tell the computer to stop sending                             |
|               | data; once your printer is able to accept data, it sends an                           |
|               | XON signal to notify the computer to resume sending data.                             |
|               | RTS It is hardware flow control that uses dedicated wires                             |
|               | to handle data transmission. When the computer is ready to                            |
|               | send data to your printer, it sends a Request to Send (RTS)                           |
|               | signal to your printer. If your printer is able to accept the                         |
|               | 16                                                                                    |

| <b>Property Name</b> | Description                                                  |
|----------------------|--------------------------------------------------------------|
|                      | data, it sends a Clear to Send (CTS) signal to the computer. |
|                      | That is, the computer starts sending data when it sees CTS   |
|                      | on; it stops sending when it sees CTS off.                   |

# LAN

The LAN tab provides network settings, including TCP/IP, Current TCP/IP, Protocol, Server and SNMP Trap.

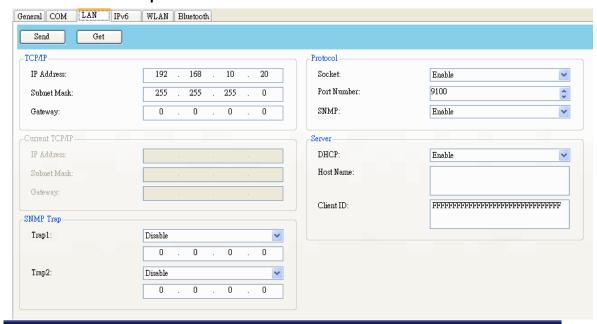

| Property Name                | Description                                     |
|------------------------------|-------------------------------------------------|
| IP Address (TCP/IP)          | The static IP address of your printer.          |
| Subnet Mask (TCP/IP)         | The manually specified subnet mask of your      |
|                              | printer.                                        |
| Gateway (TCP/IP)             | The manually specified gateway of your printer. |
| IP Address (Current TCP/IP)  | The current IP address of your printer.         |
| Subnet Mask (Current TCP/IP) | The current subnet mask of your printer.        |
| Gateway (Current TCP/IP)     | The current gateway of your printer.            |
| Socket                       | Enable The host communicates with your          |
|                              | printer via the socket.                         |
|                              | <b>Disable</b> Disable the socket.              |
| Port Number                  | The LAN port number of your printer.            |
| SNMP                         | Enable The host gets or sets parameters         |
|                              | registered as SNMP entities.                    |
|                              | Disable Disable SNMP.                           |

| Property Name | Description                                           |
|---------------|-------------------------------------------------------|
| DHCP          | Enable The DHCP server assigns an IP address,         |
|               | the subnet mask and the gateway to your printer       |
|               | automatically. By default, it is enabled.             |
|               | <b>Disable</b> You need to specify an IP address, the |
|               | subnet mask and the gateway to your printer           |
|               | manually.                                             |
| Host Name     | It is the name of a DHCP client. The host name        |
|               | allows up to 32 alphanumeric characters. You can      |
|               | leave it blank or type a name you want. By            |
|               | default, there is no host name.                       |
| Client ID     | It is an arbitrary value sent to the DHCP server to   |
|               | reserve an IP address for your printer. Client ID     |
|               | allows up to 32 hexadecimal characters. If you        |
|               | leave it blank, your printer automatically assigns    |
|               | "FFFFFFFFFFFFFFFFFFFFFFFFFFFFFFFFFFFFF                |
|               | client ID.                                            |
| Trap 1        | Trap is a message type of SNMP. When <b>Trap 1</b> is |
|               | enabled and its IP address is set correctly, your     |
|               | printer alerts the computer of the specified IP       |
|               | address as your printer is experiencing problems.     |
| Trap 2        | Same as Trap 1.                                       |

# **Set up LAN connection**

If you want to use the **LAN** or **Multi-LAN** port to transfer data, you need to set up the network connection in the **LAN** tab.

- 1. Connect your printer and computer to a network device (hub, switch or router) with Ethernet cables.
- 2. In the Input/Output Port list, click USB or COM.

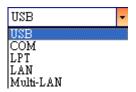

General COM LAN IPv6 WLAN Bluetooth Send Get TCP/IP IP Address: 192 168 10 20 Socket: Enable Port Number 9100 255 255 255 0 **^** Subnet Mask: Gateway: 0 Π 0 SNMP-Enable ٧ Server IP Address: DHCP: Enable Host Name Gateway: Client ID: SNMP Trap Trap1: 0 0 Trap2: 0

3. In the Navigation pane, click Parameter Setting, and click the LAN tab.

- 4. Do one of the following to configure your TCP/IP settings:
- If you have a static IP address, fill the IP Address, Subnet Mask and Gateway box under TCP/IP according to your network settings and click Send.

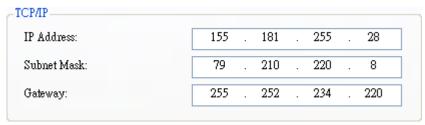

If you don't have a static IP address, make sure **DHCP** is enabled and click
 Send.

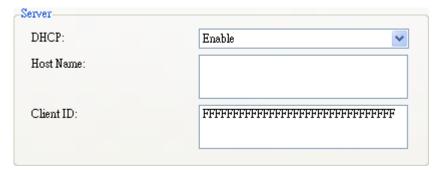

5. After your printer restarts, click **Get** to get the TCP/IP information of your printer. If you are using a static IP address, you'll get the same TCP/IP settings as it is in the previous step; if you are using DHCP, The DHCP server will

automatically populate the **IP Address**, **Subnet Mask** and **Gateway** boxes under **Current TCP/IP**.

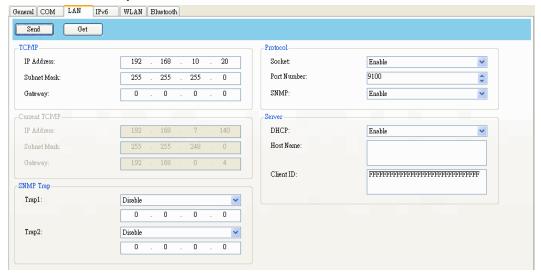

6. In the Input/Output Port list, click LAN, and click Setting.

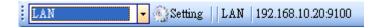

- 7. In the **Setting LAN** dialog box, do one of the following to configure your IP address:
- If you are using a static IP address, in the IP Address box, enter the IP address under TCP/IP in the LAN tab, and then click OK.

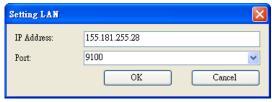

• If you are using a dynamic IP address provided by DHCP, in the IP Address box, enter the IP address under Current TCP/IP in the LAN tab, and then click OK.

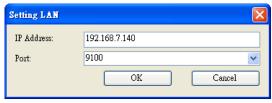

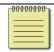

**Note** When DHCP is enabled and your printer is idle for a long time, the IP address of your printer may change. Click **Get** to get the new IP address if you find

the current IP address is not working.

# IPv6

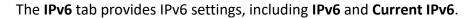

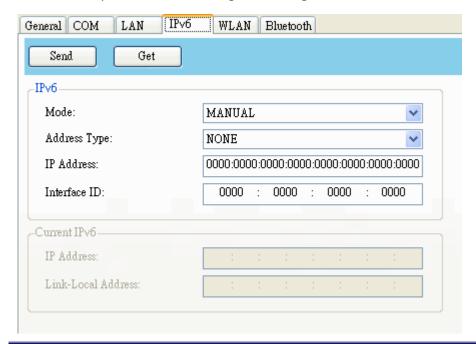

| Property Name | Description                                                  |
|---------------|--------------------------------------------------------------|
| Mode          | It determines how you get the IPv6 address of your           |
|               | printer.                                                     |
|               | MANUAL Specify an IPv6 address manually.                     |
|               | <b>DHCPv6</b> An IPv6 address is assigned by a Dynamic       |
|               | Host Configuration Protocol for IPv6 (DHCPv6) server.        |
|               | <b>AUTO</b> It uses a stateless address that doesn't require |
|               | a DHCPv6 server to allocate an IP address. A host            |
|               | generates an IPv6 address from router advertisements         |
|               | and a MAC address. Stateless auto-configuration              |
|               | supports plug and play functionality, which allows the       |
|               | printer to generate an IPv6 address by itself once it        |
|               | connects to an IPv6 network.                                 |
| Address Type  | It is the IPv6 address type of your printer.                 |
|               | <b>NONE</b> The system won't use the address you             |
|               | specified to generate an IPv6 address. It sets               |
|               | 0000::0000 as the IPv6 address.                              |
|               | NORMAL It uses a 128-bit unicast address that you            |
|               | specified.                                                   |
|               | <b>EUI</b> It is 64-bit Extended Unique Identifier (EUI-64)  |

| <b>Property Name</b> | Description                                                |  |
|----------------------|------------------------------------------------------------|--|
|                      | that generates the second half of a unicast IPv6           |  |
|                      | address (last 64 bits) from a MAC address. You can also    |  |
|                      | specify the second half of the address by entering the     |  |
|                      | interface ID.                                              |  |
|                      | ANY It uses a 128-bit anycast address that you             |  |
|                      | specify. The printer needs to remember that the            |  |
|                      | current address is an anycast address, since its format    |  |
|                      | is the same as a unicast address.                          |  |
| IP Address (IPv6)    | The static IPv6 address of your printer.                   |  |
| Interface ID         | Short for interface identifier. It is used to identify the |  |
|                      | network interface of a host. You can specify the           |  |
|                      | interface ID here.                                         |  |
| IP Address           | The current IPv6 address of your printer.                  |  |
| (Current IPv6)       |                                                            |  |
| Link-Local Address   | It is used for communications on a local network. The      |  |
|                      | address always starts with FE80.                           |  |

# Set up IPv6 connection

Before you set up IPv6, make sure your have IPv6 connectivity.

- 1. Do one of the following to configure your IPv6 settings:
- If you have a static IPv6 address, in the Mode list, click MANUAL; in the IP
   Address box, enter your IPv6 address, and click Send.

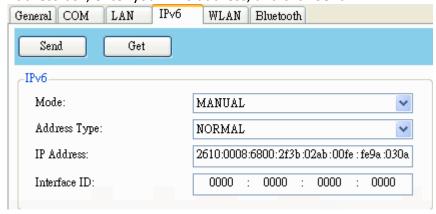

• If you don't have a static IPv6 address, in the **Mode** list, click **DHCPv6**; in the **Address Type** list, click **Normal**, and click **Send**.

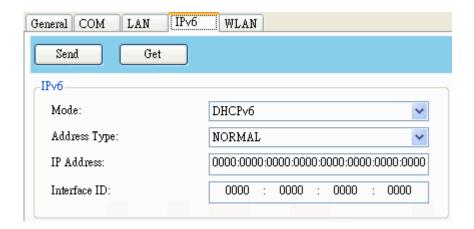

After your printer restarts, click Get to get its IPv6 information. If you are using
a static IPv6 address, you'll get the same settings as it is in the previous step; if
you are using DHCPv6, the DHCPv6 server will automatically populate the IP
Address and Link-Local Address boxes under Current IPv6.

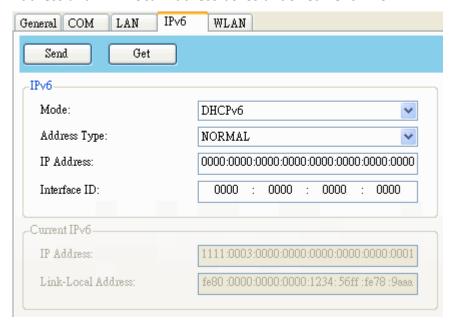

3. In the Input/Output Port list, click LAN, and click Setting.

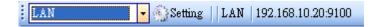

- 4. In the **Setting LAN** dialog box, do one of the following to configure your IP address:
- If you are using a static IP address, in the **IP Address** box, enter the IP address under **IPv6** in the **IPv6** tab and click **OK**.

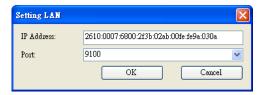

• If you are using a dynamic IP address provided by DHCPv6, in the **IP Address** box, enter the IP address under **Current IPv6** in the **IPv6** tab and click **OK**.

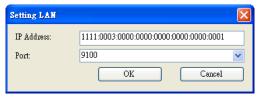

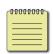

**Note** If your IPv6 address has consecutive zeros, you can use a double-colon to compress them. For example, if your address is 2607:f0d0:1002:0051:0000:0000:0000:0006, you can shorten it like this: 2607:f0d0:1002:0051::0006. Remember that the double-colon can appear only once in the address. The leading zeros in a section can also be removed, so the shortest version of your address can be written as 2607:f0d0:1002:51::6.

#### **WLAN**

The WLAN tab provides wireless network settings, including IPv4, Current IPv4, Authentication, Information, WEP, WPA, Initialization, Protocol, Current Protocol, Server and EAP.

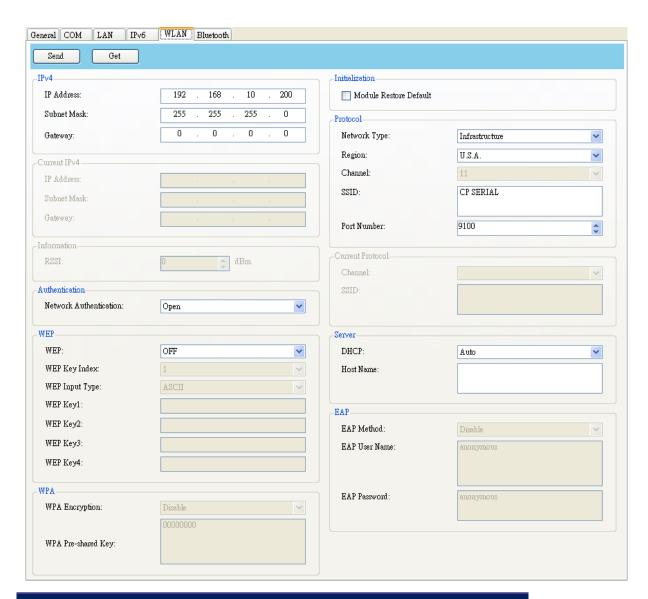

| Property Name              | Description                                      |
|----------------------------|--------------------------------------------------|
| IP Address (IPv4)          | The static IPv4 address of your printer.         |
| Subnet Mask (IPv4)         | The manually specified IPv4 subnet mask of       |
|                            | your printer.                                    |
| Gateway (IPv4)             | The manually specified IPv4 gateway of your      |
|                            | printer.                                         |
| IP Address (Current IPv4)  | The current IPv4 address of your printer.        |
| Subnet Mask (Current IPv4) | The current IPv4 subnet mask of your printer.    |
| Gateway (Current IPv4)     | The current IPv4 gateway of your printer.        |
| RSSI                       | Short for received signal strength indicator. It |
|                            | measures your Wi-Fi signal strength. The         |
|                            | bigger the number, the stronger the signal.      |
| Network Authentication     | Open It allows any device to authenticate        |
|                            | to an access point (AP) and gain access to a     |

| Property Name  | Description                                        |
|----------------|----------------------------------------------------|
|                | network, but only the device with the correct      |
|                | WEP key can receive encrypted data while           |
|                | the AP uses WEP encryption.                        |
|                | WPA-Personal WPA-Personal uses                     |
|                | Pre-Shared Key (PSK) authentication, in which      |
|                | all users use the same password to access a        |
|                | network. WPA is designed to replace WEP. It        |
|                | uses RC4 encryption as WEP, but provides           |
|                | extra security through TKIP.                       |
|                | WPA2-Personal WPA2-Personal includes all           |
|                | features of WPA-Personal, but it uses AES          |
|                | encryption to enhance security.                    |
|                | 802.1X 802.1X is an IEEE standard that             |
|                | provides EAP-based authentication methods          |
|                | for network access control. It enhances            |
|                | security by centralizing user identification,      |
|                | authentication and key management.                 |
|                | WPA-Enterprise WPA-Enterprise offers               |
|                | centralized control over a network. It requires    |
|                | an 802.1X authentication server (RADIUS            |
|                | server) to validate users. Each user needs to      |
|                | enter individual username and password to          |
|                | access a network. It uses TKIP and RC4             |
|                | algorithm to encrypt data.                         |
|                | WPA2-Enterprise WPA2-Enterprise includes           |
|                | all features of WPA-Enterprise, but it uses AES    |
|                | encryption to enhance security.                    |
| WEP            | <b>ON</b> Turn on WEP encryption.                  |
| VVEP           | <b>OFF</b> Turn off WEP encryption.                |
| WEP Key Index  | The default key of WEP. You can set four keys      |
|                | and choose one of them as the default.             |
| WEP Input Type | The type of your WEP key.                          |
|                | <b>ASCII</b> If your key is generated in ASCII,    |
|                | select this. ASCII includes the English            |
|                | alphabet, numbers and punctuation symbols.         |
|                | <b>HEX</b> If your key is generated in hexadecimal |
|                | (HEX), select this. HEX includes the numbers 0     |
|                | 27                                                 |

| Property Name          | Description                                        |
|------------------------|----------------------------------------------------|
|                        | to 9 and the letters A to F.                       |
| WEP Key 1-4            | You can store four 128-bit WEP keys.               |
| WPA Encryption         | It shows encryption methods depending on           |
|                        | your network authentication.                       |
|                        | <b>AUTO</b> It allows the access point to use      |
|                        | either TKIP or AES encryption.                     |
|                        | TKIP It is available for WPA-Personal and          |
|                        | WPA-Enterprise. TKIP stands for Temporal           |
|                        | Key Integrity Protocol. It is part of 802.11i      |
|                        | standard of Wireless LAN. It enhances the          |
|                        | security of WEP. TKIP uses 128-bit encryption.     |
|                        | It dynamically changes keys for each packet        |
|                        | using a rekeying mechanism, providing a            |
|                        | strong protection against attackers.               |
|                        | AES It is available for WPA2-Personal and          |
|                        | WPA2-Enterprise. AES stands for Advanced           |
|                        | Encryption Standard. It uses a serial of           |
|                        | mathematical operations that repeatedly            |
|                        | rearrange data to encrypt it.                      |
|                        | Note 802.11n can only use AES encryption.          |
| WPA Pre-shared Key     | It is a key shared between two parties that        |
|                        | use a secure channel for communication.            |
|                        | Anyone who knows the key can access the            |
|                        | network. The length can be 1-63                    |
|                        | alphanumeric characters excluding double           |
|                        | quotation marks ("). Pre-shared key                |
|                        | authentication is for home or small offices.       |
| Module Restore Default | It resets all values in the Wi-Fi module.          |
|                        | It determines how you connect your printer         |
|                        | to a network.                                      |
|                        | Infrastructure If you connect through an           |
| Notwork Type           | access point, select this.                         |
| Network Type           | Ad hoc If you connect through a device             |
|                        | which has connected to a network, select           |
|                        | this. In Ad hoc mode, you can only use <b>Open</b> |
|                        | authentication.                                    |
| Region                 | The country or region.                             |
|                        | 20                                                 |

| Property Name     | Description                                                   |
|-------------------|---------------------------------------------------------------|
| Channel           | The Wi-Fi channel. You need to use the same                   |
|                   | channel as other devices for communication.                   |
|                   | The available channel varies according to                     |
|                   | your region.                                                  |
| SSID              | The service set identifier. It is the name of a               |
|                   | wireless network.                                             |
| Port Number       | The wireless LAN port number of your printer.                 |
| Channel (Current) | The current Wi-Fi channel.                                    |
| SSID (Current)    | The current service set identifier.                           |
| DHCP              | Auto It tries to get an IP address from a                     |
|                   | DHCP server first. If failed, it uses the                     |
|                   | specified one.                                                |
|                   | Enable It keeps trying to get an IP address                   |
|                   | from a DHCP server until it succeeds.                         |
|                   | <b>Disable</b> It uses the specified IP address.              |
| Host Name         | It is the name of a DHCP client. The host                     |
|                   | name allows up to 32 alphanumeric                             |
|                   | characters. You can leave it blank or type a                  |
|                   | name you want. By default, there is no host                   |
|                   | name.                                                         |
|                   | It is available for <b>802.1X</b> , <b>WPA-Enterprise</b> and |
|                   | WPA2-Enterprise authentication.                               |
|                   | EAP-LEAP LEAP stands for Lightweight                          |
|                   | Extensible Authentication Protocol. It                        |
|                   | changes the WEP key for each session,                         |
|                   | preventing attackers retrieving data by                       |
|                   | cracking the key.                                             |
|                   | <b>EAP-TLS</b> TLS stands for Transport Layer                 |
| EAP Method        | Security. EAP-TLS requires both a client and a                |
|                   | server to exchange digital certificates to                    |
|                   | authenticate each other. It uses Public Key                   |
|                   | Infrastructure (PKI) to protect                               |
|                   | communication. A server and a client need to                  |
|                   | obtain certificates from a certification                      |
|                   | authority (CA), and use these certificates to                 |
|                   | validate each other's identity.                               |
|                   | EAP-TTLS TTLS stands for Tunneled                             |

| Property Name | Description                                       |
|---------------|---------------------------------------------------|
|               | Transport Layer Security. It has two stages.      |
|               | First, a server sends its certificate to a client |
|               | after it received an authentication request.      |
|               | This certificate is used to create an encrypted   |
|               | tunnel (TLS tunnel) between the server and        |
|               | the client. Second, both sides exchange           |
|               | attribute-value pairs (AVP) through this          |
|               | tunnel.                                           |
|               | <b>PEAP</b> Short for Protected Extensible        |
|               | Authentication Protocol. Similar to EAP-TTLS,     |
|               | it creates an encrypted tunnel between a          |
|               | server and a client in the first stage. After     |
|               | that, it starts the second EAP exchange           |
|               | through this tunnel.                              |
|               | <b>EAP-FAST</b> FAST stands for Flexible          |
|               | Authentication via Secure Tunneling. Similar      |
|               | to PEAP, it has two stages. First, it uses a      |
|               | Protected Access Credentials (PACs) to create     |
|               | an encrypted tunnel. Second, it authenticates     |
|               | the client to the server within the tunnel.       |
| EAP Username  | The username for EAP authentication. It           |
|               | accepts 1-63 alphanumeric characters.             |
| EAP Password  | The password for EAP authentication. It           |
|               | accepts 1-32 alphanumeric characters.             |
|               |                                                   |

# Set up WLAN connection

Before you set up a wireless LAN connection, make sure your computer has connected to a wireless network.

1. In the Input/Output Port list, click USB or COM.

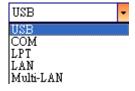

2. In the **Navigation** pane, click **Parameter Setting**, and click the **WLAN** tab.

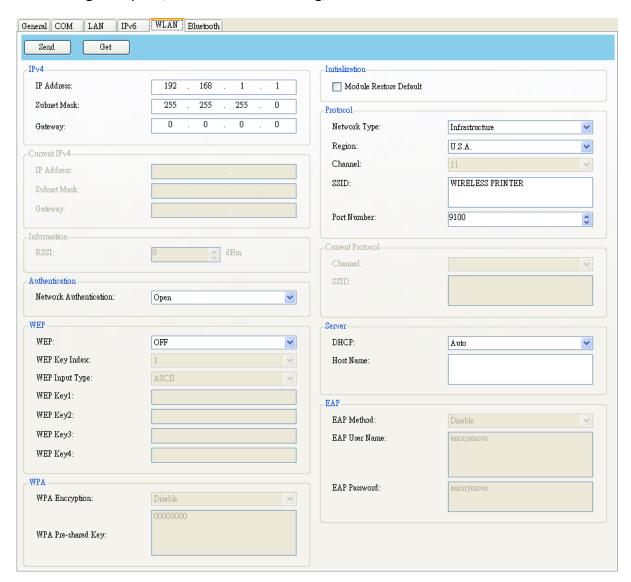

3. In the **SSID** box, enter the network name you've connected, and do one of the following to enter your password:

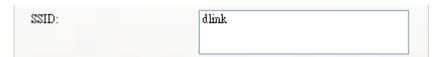

• If you're using **Open** and **WEP** is on, choose your WEP password type in the **WEP Input Type** list. Next, enter your WEP password in one of the **WEP Key** box, and select the key you want to use from the **WEP Key Index** list.

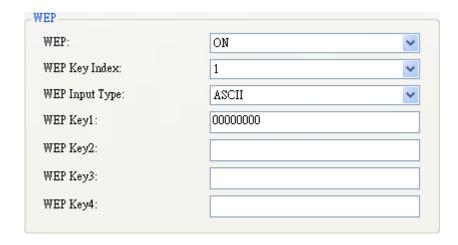

• If you're using **WPA-Personal** or **WPA2 Personal**, enter your password in the **WPA Pre-shared Key** box.

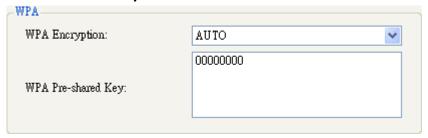

If you're using 802.1X, WPA-Enterprise or WPA2 Enterprise, choose your EAP authentication method in the EAP Method list, and enter your username and password in EAP User Name and EAP Password boxes respectively. If you're using TTLS mode, you can choose the TTLS encryption method from the TTLS Method list.

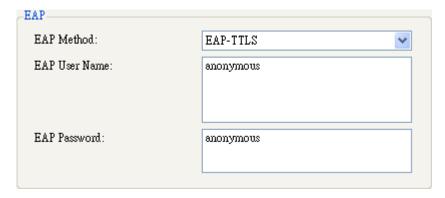

- 4. Do one of the following to configure your IPv4 settings:
- If you have a static IP address, fill the IP Address, Subnet Mask and Gateway box under IPv4 according to your network settings, make sure DHCP is disabled, and click Send.

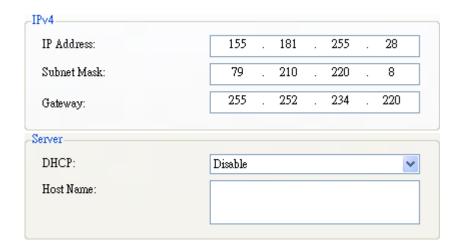

If you don't have a static IP address, make sure DHCP is enabled and click
 Send.

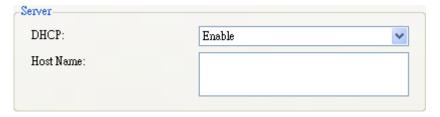

5. After your printer restarts, click **Get** to get the IPv4 information of your printer. If you are using a static IP address, you'll get the same settings as it is in the previous step; if you are using DHCP, the DHCP server will automatically populate the **IP Address**, **Subnet Mask** and **Gateway** boxes under **Current IPv4**.

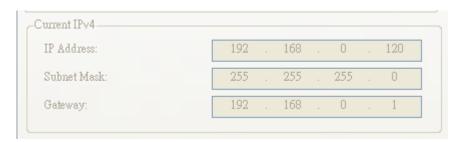

6. In the Input/Output Port list, click LAN, and click Setting.

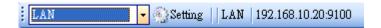

7. In the **Setting LAN** dialog box, do one of the following to configure your IP

address:

• If you are using a static IP address, in the IP Address box, enter the IP address under IPv4 in the WLAN tab and click OK.

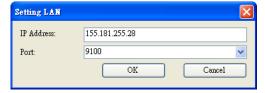

• If you are using a dynamic IP address provided by DHCP, in the IP Address box, enter the IP address under Current IPv4 in the WLAN tab and click OK.

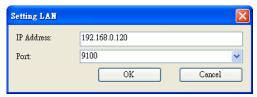

### **Bluetooth**

The **Bluetooth** tab provides Bluetooth settings.

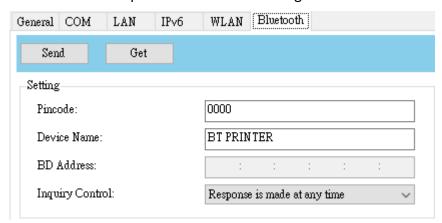

| Property Name   | Description                                   |
|-----------------|-----------------------------------------------|
| Pincode         | The Bluetooth PIN code of your printer. The   |
|                 | new PIN code takes effect when you            |
|                 | reconnect your printer to your computer.      |
|                 | The Bluetooth device name of your printer.    |
| Device Name     | The new device name takes effect after you    |
|                 | reconnect your printer to your computer.      |
| BD Address      | The Bluetooth MAC address of your printer.    |
| Inquiry Control | It determines how your printer is detected by |
|                 | other Bluetooth devices.                      |
|                 | Response is made at any time Your printer     |

| Property Name | Description                                        |
|---------------|----------------------------------------------------|
|               | is always detectable.                              |
|               | <b>No response</b> Your printer is not detectable. |
|               | Response only within 60sec after a power on        |
|               | Your printer is detectable in 60 seconds after     |
|               | it is turned on.                                   |

### **Reset Parameter Setting**

If you want to reset Parameter Setting, do this:

1. In **Parameter Setting**, right-click in the blank area in any tab.

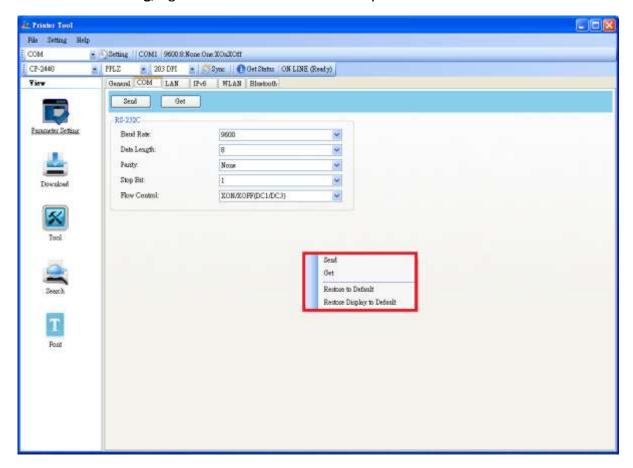

- 2. In the shortcut menu, do one of the following to reset **Parameter Setting**:
- If you want to restore all of the settings to their default values, click **Restore to Default**.

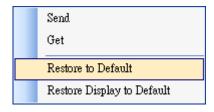

• If you want to restore the settings of the current tab to their default values, click **Restore Display to Default**.

Send
Get
Restore to Default
Restore Display to Default

#### **Download**

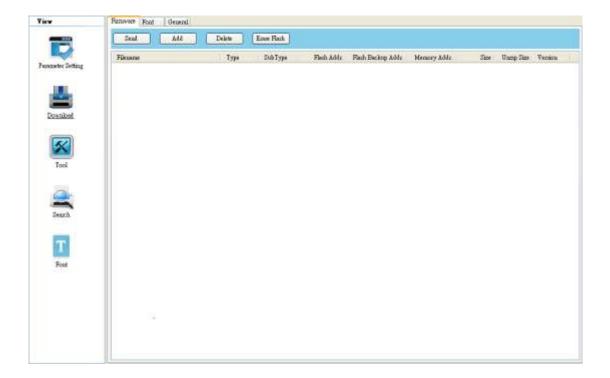

**Download** is used to download files to your printer. Tabs in **Download** are related to the emulation language you choose. Remember that you need to set up a network connection before you use the **LAN** or **Multi-LAN** port for the data transfer. For further details, see <u>Set up LAN connection</u>, <u>Set up IPv6 connection</u> and <u>Set up WLAN connection</u>.

#### **Firmware**

The **Firmware** tab displays in all emulation modes. It is used to update firmware. For information about update firmware in Printer Tool, see <u>Update firmware in Printer Tool</u>.

#### **Font**

The **Font** tab displays in all emulation modes. It accepts **TrueType** fonts and **.ARX file extension** fonts. You can send fonts to your printer and store them in your printer's flash memory.

To send fonts to your printer:

1. Right-click in the blank Font list and click Add.

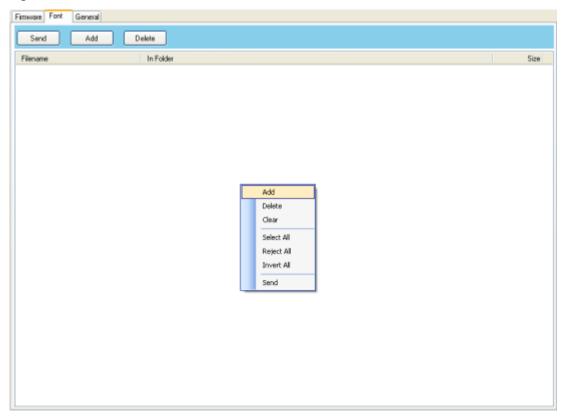

2. In the **Open** dialog box, browse to the folder that contains font files. Select all of them and click **Open**.

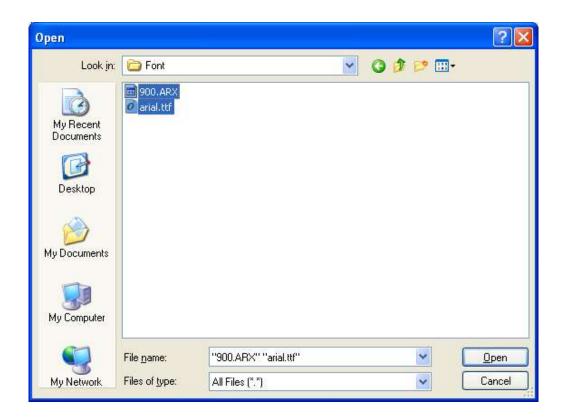

3. In the **Font** list, select the font you want to use. You can select multiple fonts at a time.

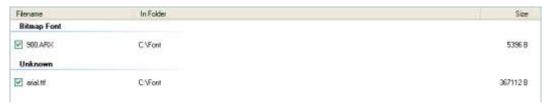

4. Click **Send** to send the fonts to your printer.

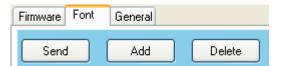

#### General

The **General** tab displays in all emulation modes. It is used to send command files to your printer and perform tasks. Command files only run in their corresponding emulations. For example, PPLZ command files only run in PPLZ emulation.

To run commands on your printer:

1. Type your commands in any text editor, such as Notepad or Wordpad.

- 2. Save your commands as text files (.txt).
- 3. In the Input/Output Port list, click the port you want to use.

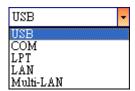

4. Click **Download** in the **Navigation** pane.

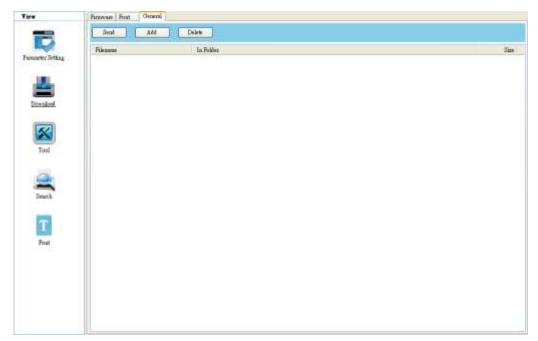

5. Under the General tab, right-click in the blank area and click Add.

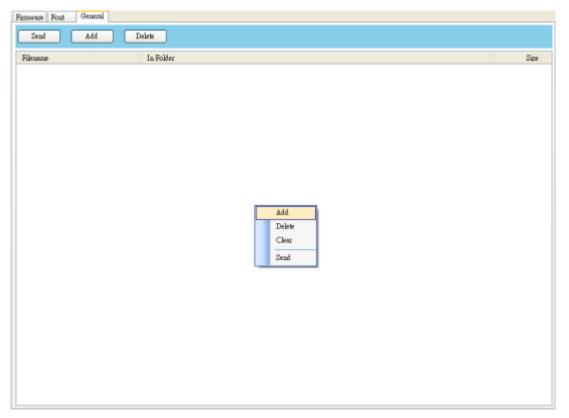

6. In the **Open** dialog box, browse to the folder that contains command files, select them and click **Open**. The command files you select must correspond to the emulation language you use.

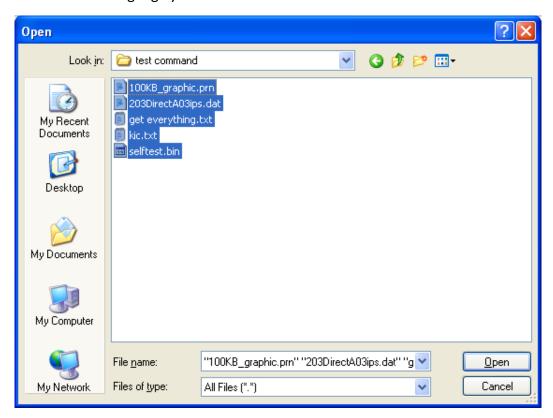

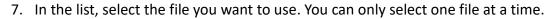

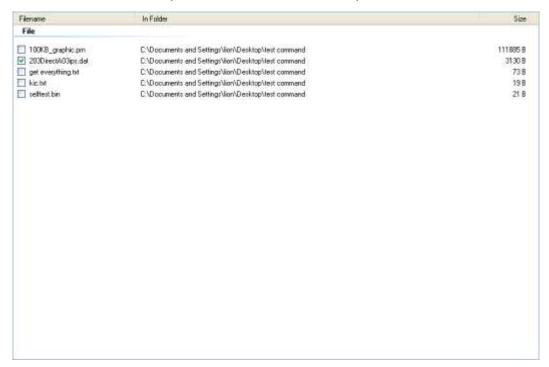

8. Click **Send** to run the command on your printer.

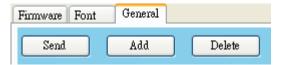

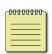

**Note** If you send a command file and your printer doesn't respond, it is possible that the emulation language is not set correctly. Click **Sync** to get the current setting of **Printer Emulation**.

#### **Tool**

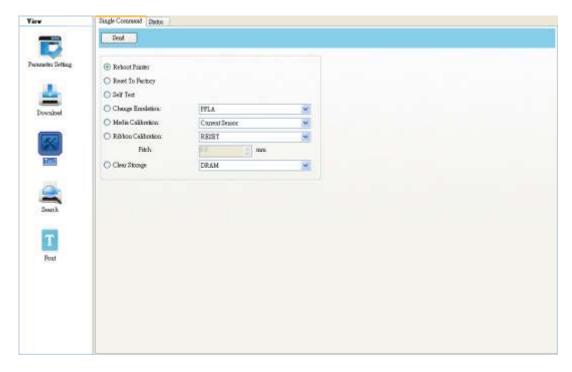

**Tool** is used to send specific commands to your printer.

## **Single Command**

The Single Command tab which provides commands below.

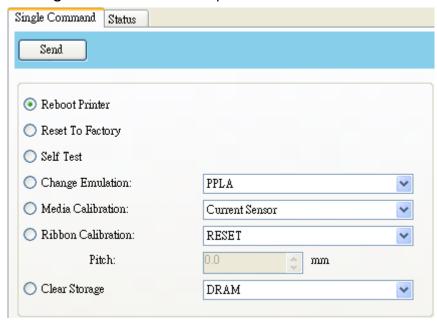

- Reboot Printer Restart your printer.
- Reset To Factory Reload factory settings.
- **Self Test** Run a self test to print a configuration label.
- Change Emulation Change the emulation language for your printer.
- Media Calibration Change the media sensor for your printer.
- **Ribbon Calibration** It calibrates the ribbon so that your print start position will be more accurate.
  - RESET Turn off Ribbon Calibration.
  - **ON** Turn on **Ribbon Calibration**. Enter the height of your label in the scale box. For example, if the height of your label is 100 mm, enter 100 in the box.
- **Clear Storage** Select the storage, you can clear all of the form, font and graphic files for your printer.

#### **Status**

The **Status** tab provides to know the printer current status, select commend and click **Send**. The status will show in the right sight. **Stop** can stop sending commend to printer. **Clear** can clean the right side information.

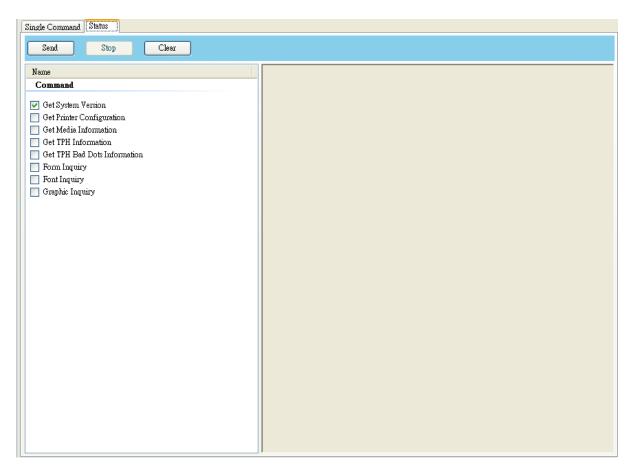

- **Get System Version**(RS-232 only) Display the system information.
- **Get Printer Configuration** Get the printer configuration information.
- **Get Media Information**(RS-232 only) Display the media information.
- **Get TPH Information** Showing all TPH Information.
- **Get TPH Bad Dots Information** If bad TPH dots are detected, it will show [X].
- **Form Inquiry** Showing the form name and capacity in RAM and Flash. Form name will be different depends on the current emulation you set.
- Font Inquiry Showing the Font name and capacity in RAM and Flash. Font name will be different depends on the current emulation you set.
- **Graphic Inquiry** Showing the Graphic name and capacity in RAM and Flash. Graphic name will be different depends on the current emulation you set.

#### Search

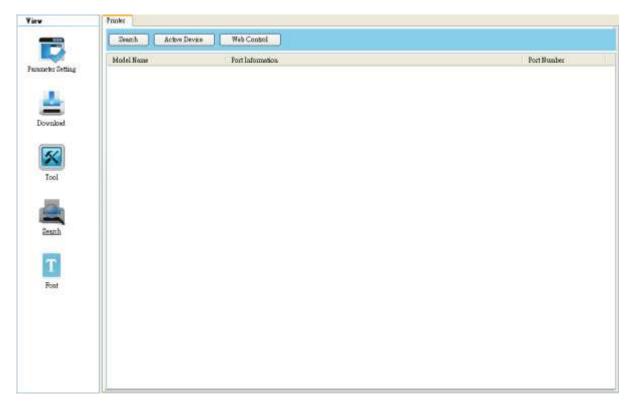

**Search** is used to find barcode printer. You can so easy and fast to find printer.

#### **Printer**

The **Printer** tab provides to search and control printer. Select a printer can rapidly change to control it.

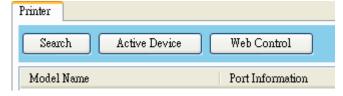

Search: Search will show USB and LAN connected printer. It is based on SNMP protocol and using broadcast to search in private network. Click Search, It will display Model Name, Port Information(IP address) and Port number.

LAN

iX4-250

 Active Device: Select a device and click
 Active Device.

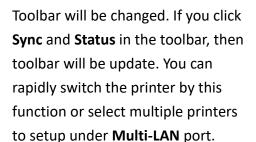

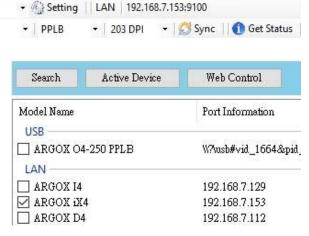

#### Web Control:

If printer firmware supports web control, click **Web Control** to open a Web page. Default Login name and password is **admin**. You can also type the IP address to open **printer web setting tool** in your browser. **Printer web setting tool** is based on **Print Tool**. Each model may have a bit different setting because of the spec.

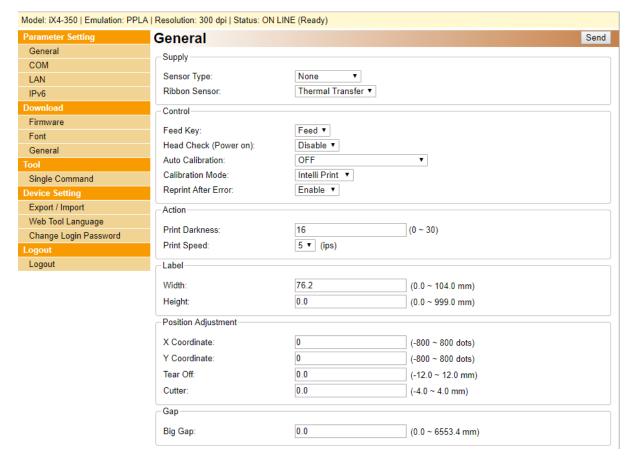

#### **Font**

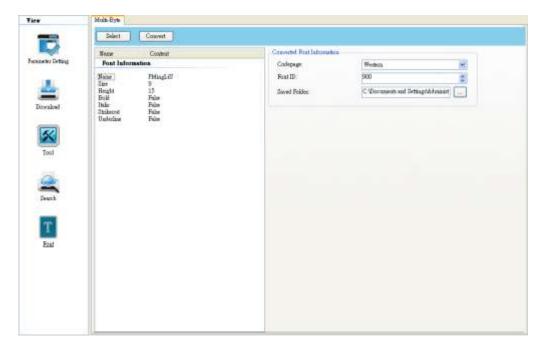

**Font** is used to create a **.ARX file extension** font file which can be downloaded in printer.

## **Multi-Byte**

The **Multi-Byte** tab provides to create a font file. The file extension name is **.ARX**. After you convert a file, click **Download** in the **Navigation** pane. Click **Font** tab to transmit file to printer. To see more about download information, go to **Download**-> Font tab.

To create a .ARX font file:

1. Click Select.

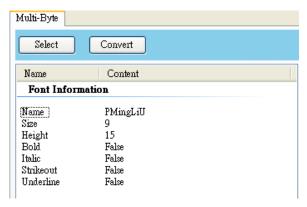

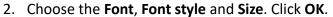

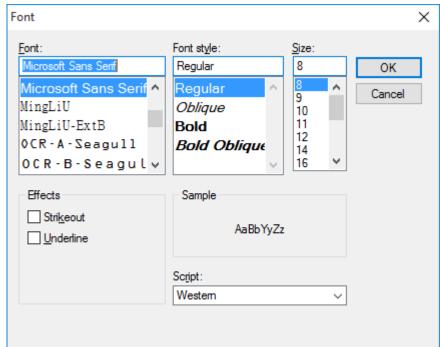

3. Font information will show in the left. Select the **codepage**, change the **Saved Folder** and define a **Font ID** as you want.

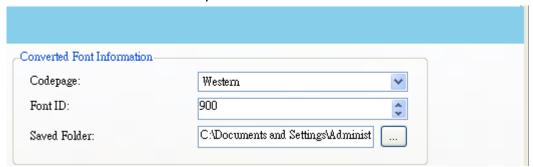

4. Click **Convert** to generate a .**ARX** font file.

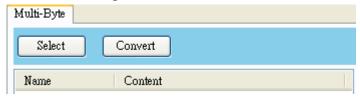

# 2 Update firmware

Firmware is the code stored permanently in hardware. It instructs your printer to do its tasks. Benefits of updating firmware include new features, enhanced functionality and improved performance.

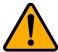

**Caution** Do not open the print module, disconnect your printer from the computer or cut your printer power during the firmware update.

## 2.1 Update firmware in Printer Tool

This section describes how to update printer firmware in Printer Tool.

## 2.1.1 Update via the USB or COM port

- 1. Connect your printer and the computer with a USB or a serial cable.
- 2. Make sure the print module is closed.
- 3. Turn on your printer, and start Printer Tool.
- 4. In the Input/Output Port list, click USB or COM, and do one of the following:
- If you are using the USB port, the Port Name and Port Information
  automatically shows the USB information. You don't need to do anything.

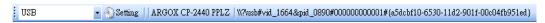

• If you are using the **COM** port, click **Setting**, and change the settings as you want. For example, you can change **Baud Rate** to a higher value to speed up the data transmission. Make sure the port settings are the same as those in the **COM** tab in **Parameter Setting**, or your printer won't work properly.

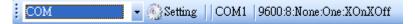

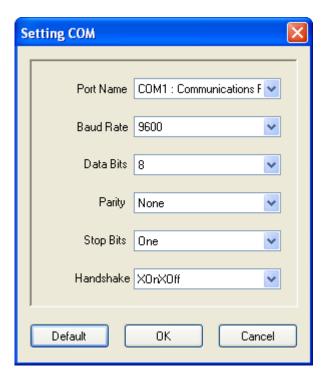

5. In the **Navigation** pane, click **Download**, and click the **Firmware** tab.

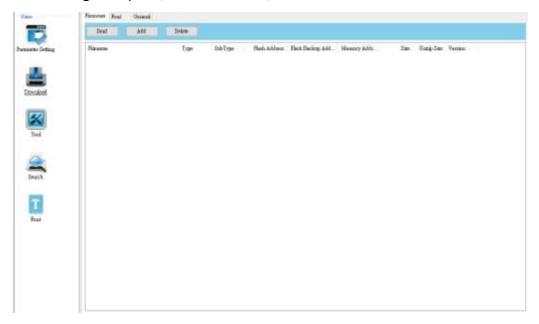

6. Right-click in the blank area and click Add.

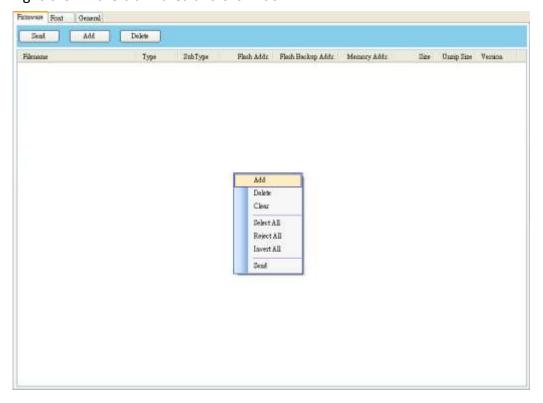

7. In the **Open** dialog box, browse to the folder that contains the firmware files. Select all of them and click **Open**.

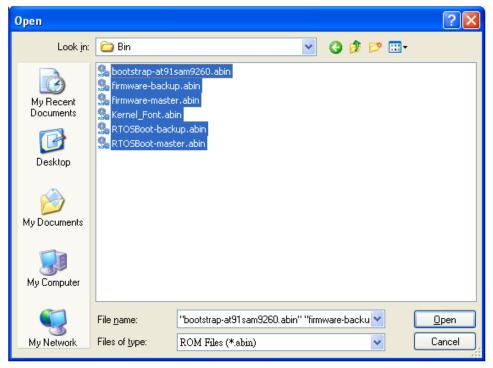

8. If you want to update specific files, select the check boxes of those files; if you want to update all of the firmware files, right-click in the blank area in the list, and click **Select All**.

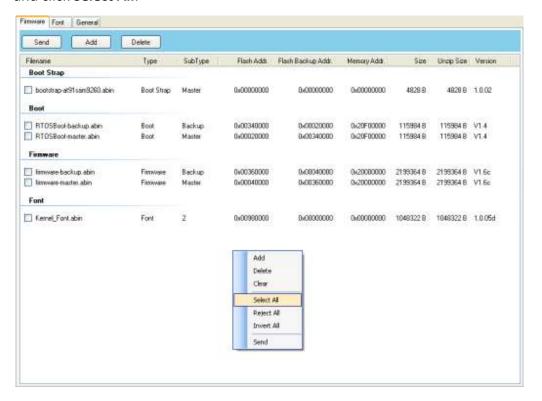

9. Click **Send** to send the firmware files to your printer. During the transmission LED blinks green. In the **Download Firmware** dialog box, the message shows the file your printer is downloading, and the progress bar indicates the progress of downloading.

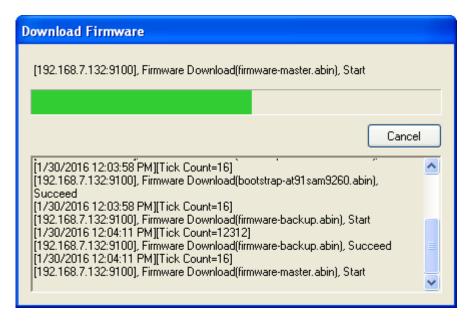

10. When the data transmission is complete, your printer starts to update its firmware. In the **Download Firmware** dialog box, the message shows that your printer is updating the firmware.

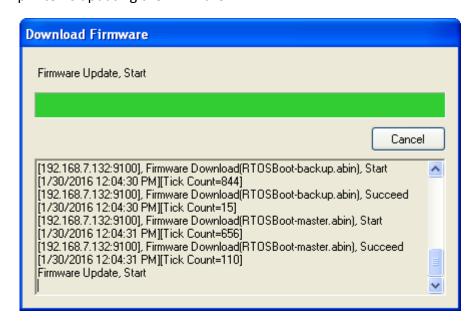

11. When the update is complete, the message "Done" appears. At the same time, your printer restarts itself. Click **Close** to close the dialog box, or click **Save Log** to save the firmware update log.

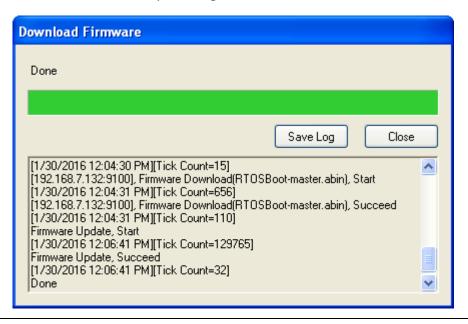

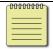

**Note** Your printer may updating the other copy of firmware after the message "Done" appears. There are two copies of firmware stored in your printer: master and backup. They are used to restore each other in case the firmware is lost or

corrupted. By default, the master is the primary copy. Your printer uses the backup if the master doesn't work.

## 2.1.2 Update via the LAN or Multi-LAN port

Before you update the firmware via the **LAN** or **Multi-LAN** port, you need to set up a network connection. For details, see <u>Set up LAN connection</u>, <u>Set up IPv6</u> connection and <u>Set up WLAN connection</u>.

- 1. Connect your printer and computer to a network device (hub, switch or router) with Ethernet cables.
- 2. Make sure the print module is closed.
- 3. Turn on your printer, and start Printer Tool.
- 4. In the **Input/Output Port** list, click **LAN** or **Multi-LAN**, and do one of the following:
- If you are using the **LAN** port, the **Port Name** and **Port Information** will show the LAN settings after you set up a network connection.

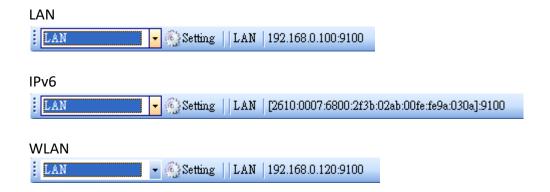

If you are using the Multi-LAN port, click Setting. In the Setting Multi-LAN dialog box, in the IP Address box, enter your printer's IP address and click Add. If you want to update the firmware of multiple printers, keep adding their IP addresses, and then click OK.

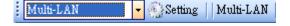

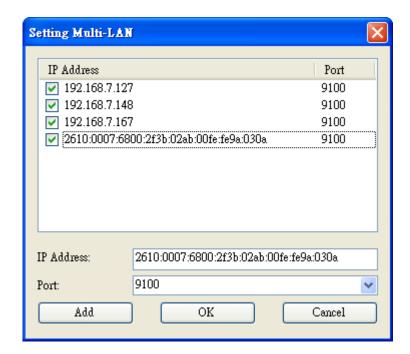

5. In the **Navigation** pane, click **Download**, and click the **Firmware** tab.

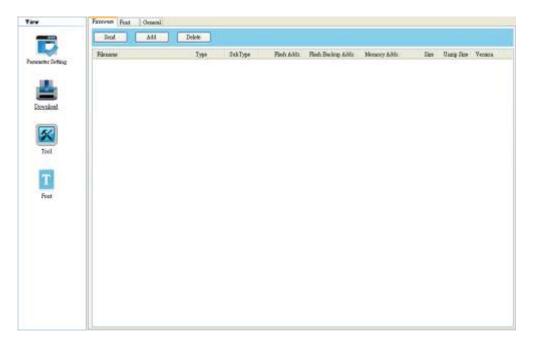

6. Right-click in the blank area and click Add.

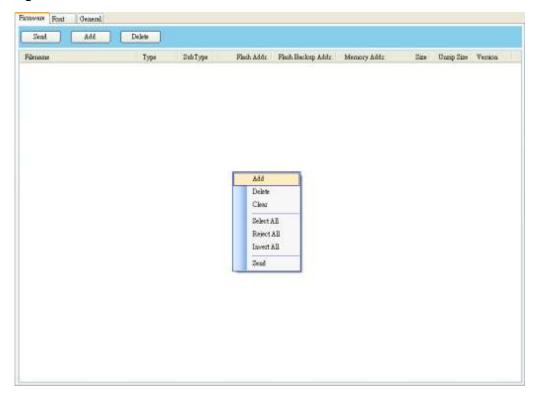

7. In the **Open** dialog box, browse to the folder that contains the firmware files. Select all of them and click **Open**.

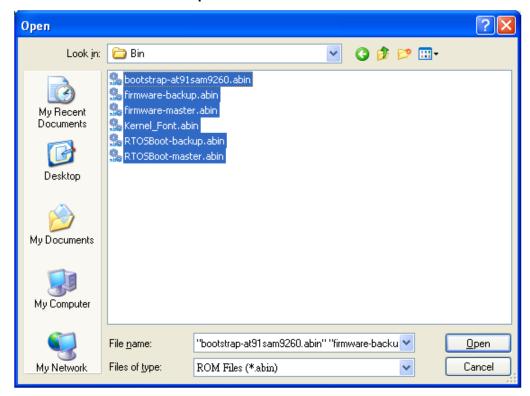

8. If you want to update specific files, select the check boxes of those files; if you want to update all of the firmware files, right-click in the blank area in the list, and click **Select All**.

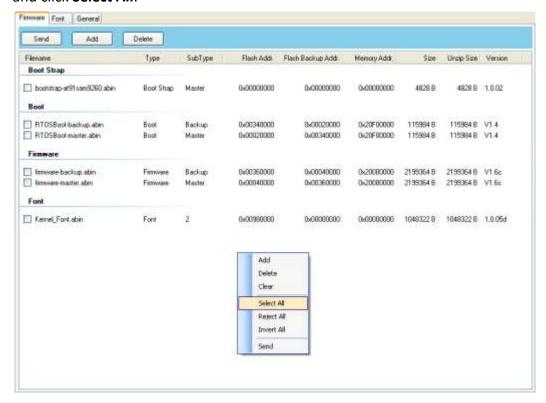

Click Send to send the firmware files to your printer. In the Download
 Firmware dialog box, the message shows the file is downloading, and the progress bar indicates the progress of downloading.

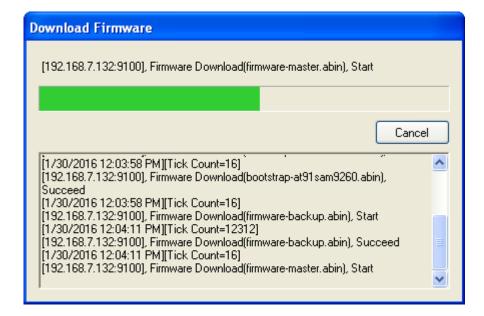

10. When the data transmission is complete, your printer starts to update its firmware. In the **Download Firmware** dialog box, the message shows that your printer is updating the firmware.

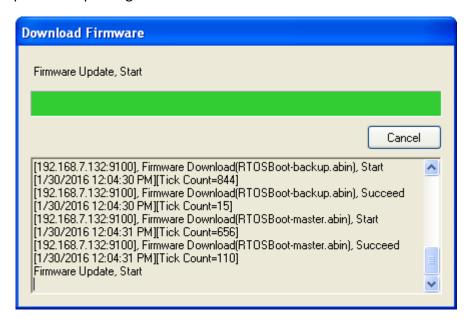

11. When the update is complete, the message "Done" appears. At the same time, your printer restarts itself. Click **Close** to close the dialog box, or click **Save Log** to save the firmware update log.

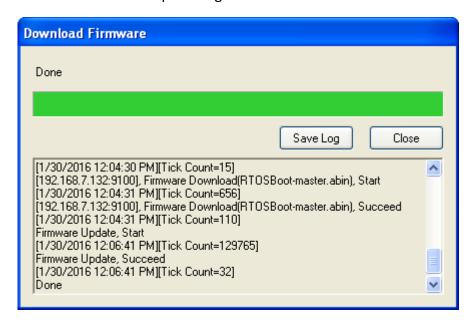